**คู่มือการใช้งานโปรแกรมจดัการเอกสารราชการรุ่น 2**

# **Electronic Document System**

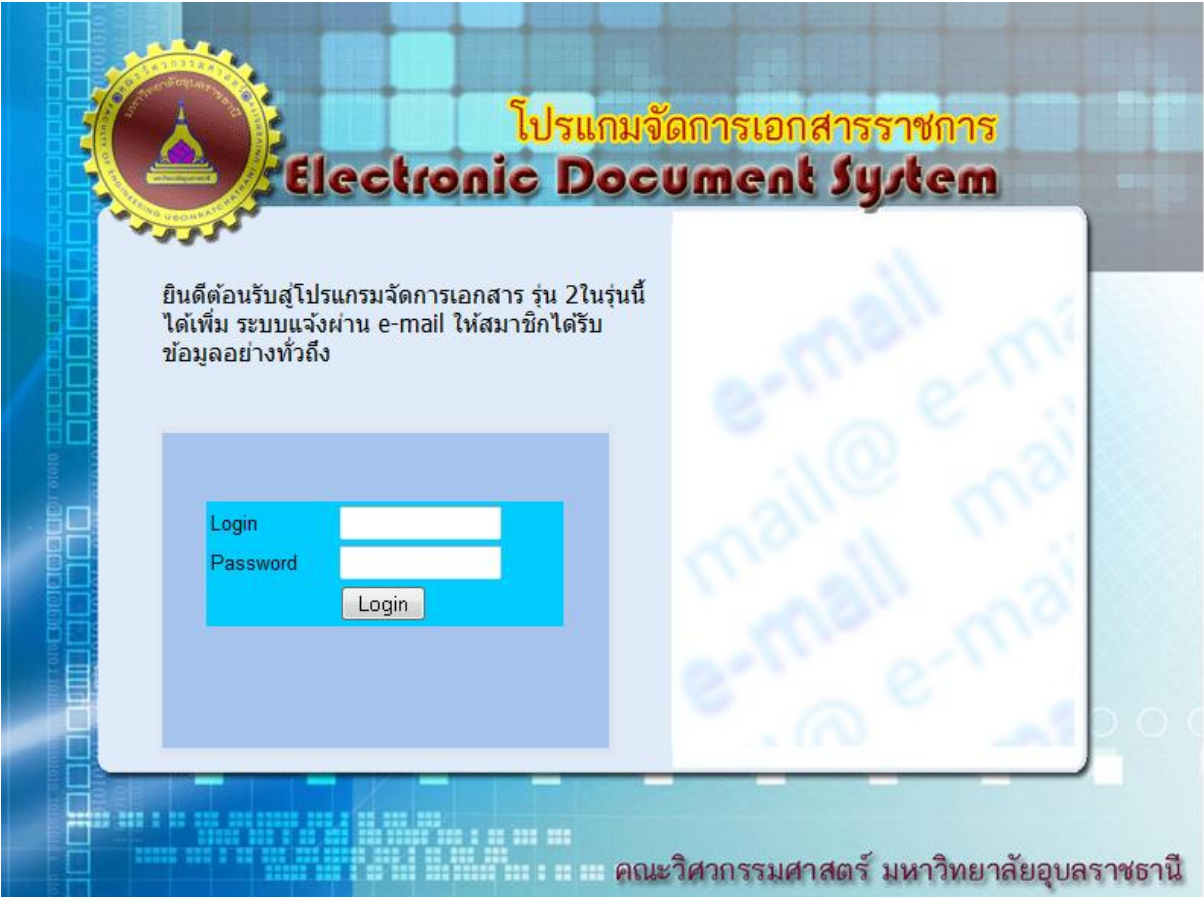

ประจันบาน อ่อนสนิท

นักวิชาการคอมพิวเตอร์ ชำนาญการ

โปรแกรมจัดการเอกสารราชการรุ่น 2 จัดท าขึ ้นเพื่อเป็ นการปรับปรุงโปรแกรมจัดการเอกสาร ราชการรุ่นที่  $1$  ที่คณะวิศวกรรมศาสตร์ได้ใช้งานมาตั้งแต่ ปี พ.ศ. 2550 โดยได้ปรับปรุงแก้ไขเพื่อให้เกิด ้ ความสะดวกในการใช้งานเดิมเพิ่มขึ้น รวมถึงการเพิ่มระบบการแจ้งเตือนเอกสารผ่านระบบอีเมล์ ผู้ใช้งาน ในกลุ่มของธุรการยังสามารถใช้งานลงรับและส่งหนังสือได้เหมือนเดิม และสามารถส่งต่อเอกสารได้ง่ายขึ้น กลุ่มผู้บริหารก็สามารถใช้งานและติดตามงานได้เช่นเดิม และกลุ่มผู้ใช้งานทั่วไปสามารถใช้งานและส่งต่อ ้ เอกสารได้ง่ายขึ้น โดยรวมแล้วทั้งระบบสามารถส่งต่อและแจ้งเตือนเอกสารได้ทุกขั้นตอน ระบบนี้จะ ้ มุ่งเน้นการส่งเตือนทาง อีเมล์มากขึ้น ดังนั้นจึงเป็นช่องทางที่จะทำให้ทุกคนสามารถทราบถึงเอกสารที่มาถึง ิตนเองได้อย่างรวดเร็ว โดยในรุ่นสองนี้ยังได้นำเอาเอกสารมาจัดกลุ่มตามหมวดเอกสารและกำหนดอายุ เอกสารได้อีกด้วย แต่ยังคงต้องมีการพัฒนาต่อไปเพื่อให้ได้โปรแกรมที่ตรงความต้องการมากที่สุด หาก โปรแกรมท างานได้ไม่สมบูรณ์ผู้ใช้งานสามารถร่วมพัฒนาได้โดยการแจ้งข้อผิดพลาดหรือความต้องการมา ได้ที่ งานสารสนเทศทางวิศวกรรมศาสตร์

ประจันบาน อ่อนสนิท

นักวิชาการคคมพิวเตคร์ชำนาถเการ

#### การเข้าใช้งานโปรแกรมจัดการเอกสารราชการรุ่น 2

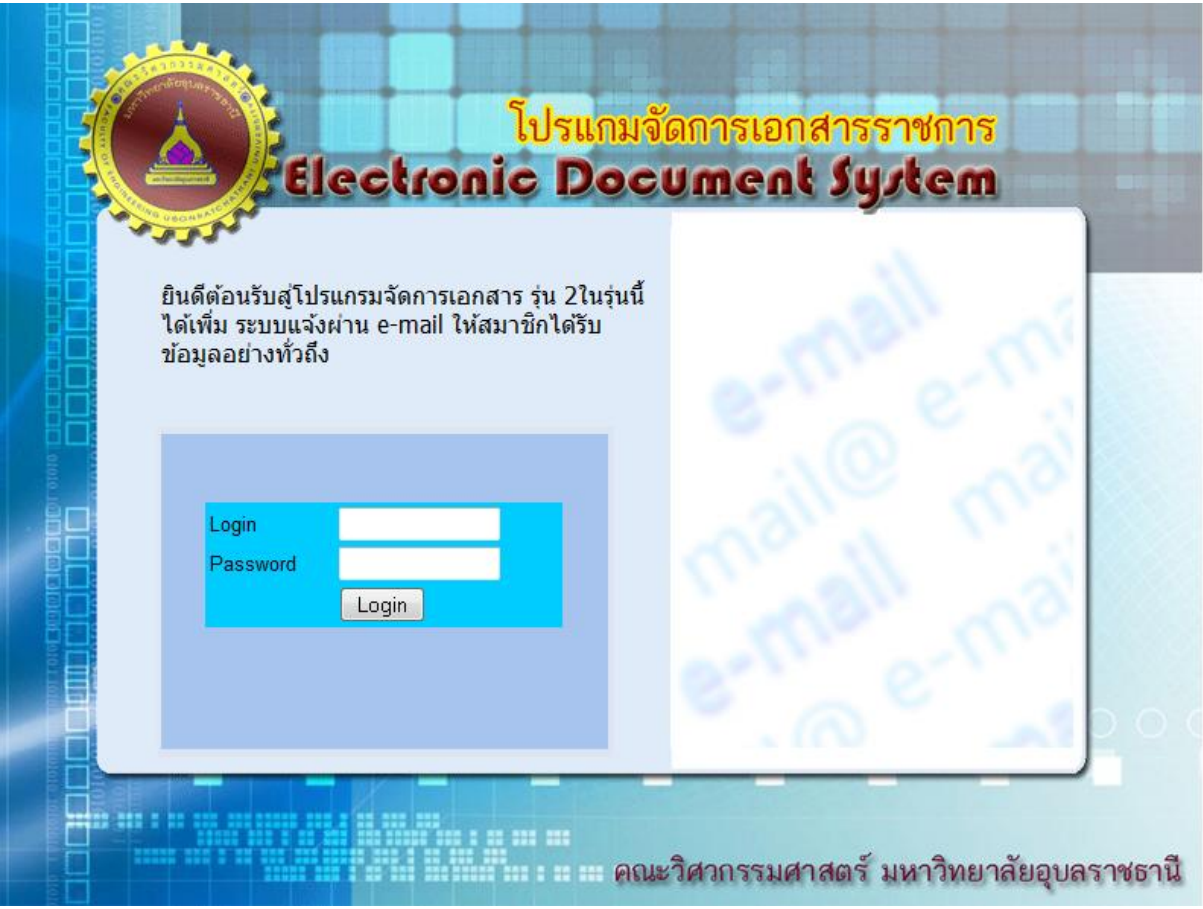

โปรแกรมนี้เป็นเว็บแอพพลิเคชัน ซึ่งทำงานได้โดยไม่ต้องติดตั้งโปรแกรมใดๆลงในเครื่องลูกข่าย โดยผู้ใช้งานสามารถเข้าใช้ งานโดยผ่านทางหน้าจอหลักของคณะฯหรือเข้าใช้งานโดยตรงได้ที่ <http://www.eng.ubu.ac.th/~document/> โดย ์ผู้ใช้งานจะต้องป้อน login และ Password ให้ถูกต้องเพื่อเข้าใช้งานระบบ เมื่อเข้าสู่หน้าจอใช้งานแล้ว หน้าจอคำสั่งการ ท างานจะแสดงให้เห็นตางกนัไปตามแตส่ ทิธิ์ในการใช้งาน โดยระดบั สทิธิ์ในการใช้งานนนั้ จะแบง่ เป็น 4 กลุ่มคือ

- 1.กลุ่มผู้ปฏิบัติงานธุรการ
- 2.กลุ่มผู้บริหาร
- 3.กลุ่มบุคลากรทั่วไป
- 4.กลุ่มผู้ดูแลระบบ

การเข้าใช้งาน นั้นผู้ใช้งานจะต้องทำการป้อนรหัสผ่านเพื่อยืนยันการเข้าใช้งานในระบบเสียก่อนจึงจะเข้าหน้าจอการ ทำงานได้ เมื่อเข้าสู่หกน้าจอการทำงานแล้ว ไอคอนการทำงานจะแสดงแตกต่างกันไปตามแต่สิทธิ์ในการใชงานของ ผู้ใช้งานนั้นๆ

การ Login เข้าใช้งาน ในระดับบุคากรทั่วไป

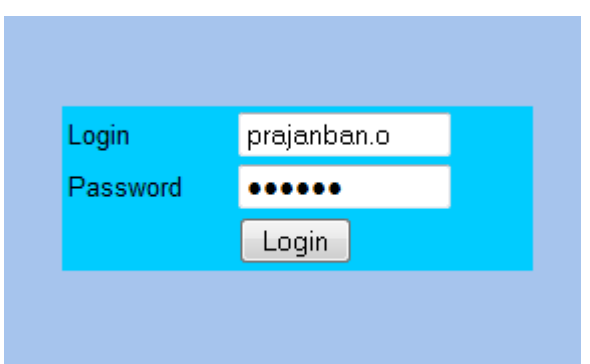

ผู้ใช้ป้อนข้อมูลและรหัสแล้วกดปุ่ม Login ก็จะสามารถเข้าสู่หน้าจอการทำงานได้

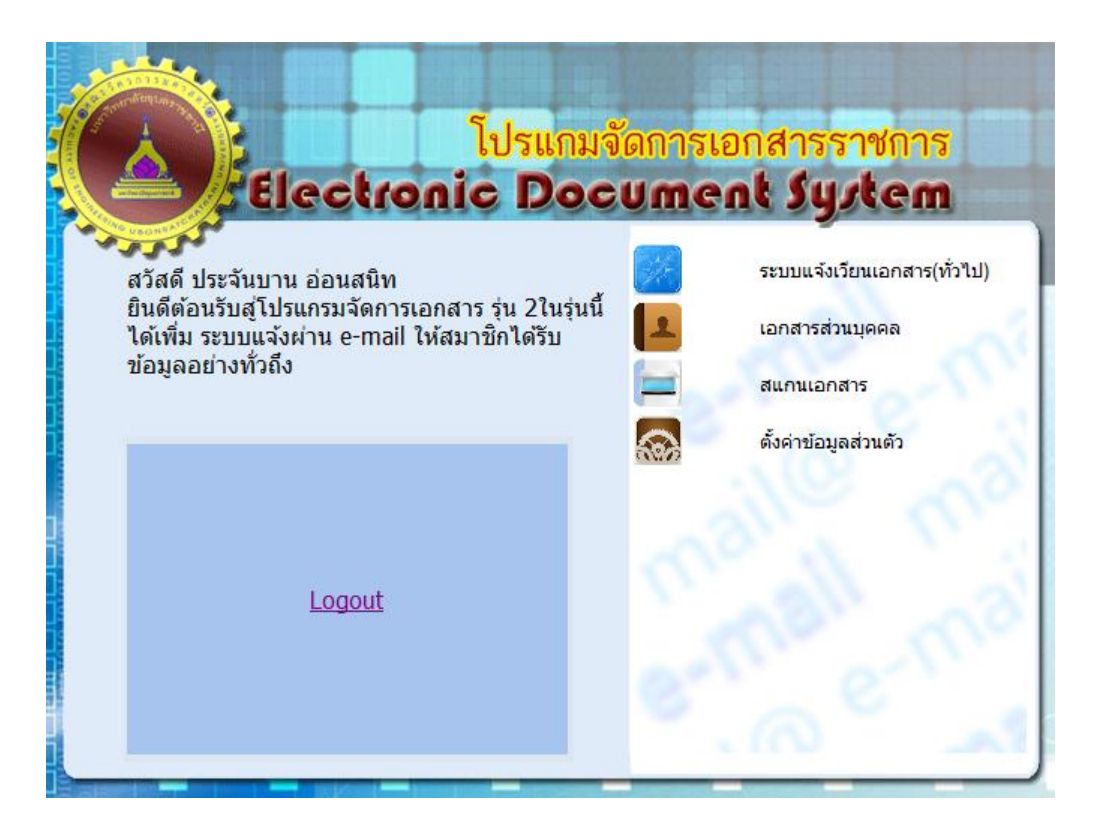

## ไคคคนในการทำงาน

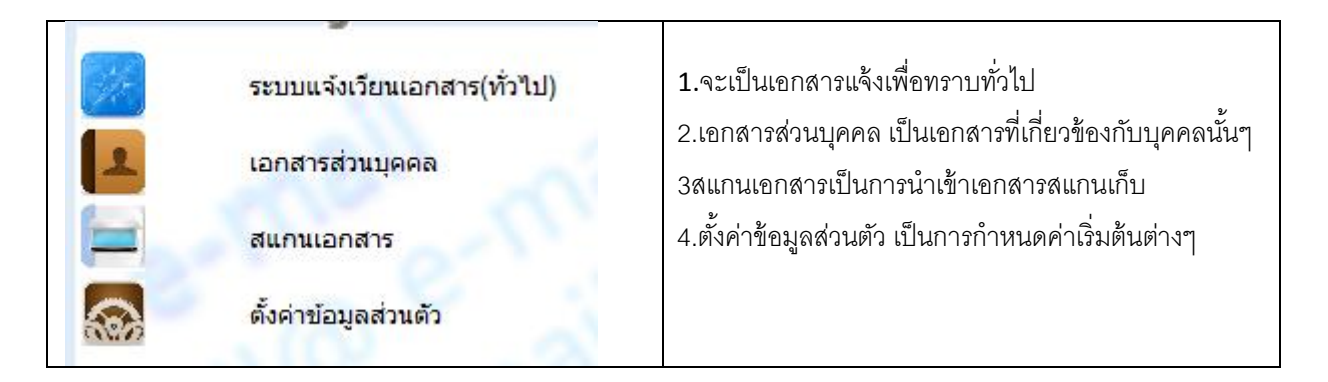

การใช้งานครั้งแรกผู้ใช้งาน จะต้องทำการตั้งค่าข้อมูลส่วนตัวก่อนเสมอ <u>และสำหรับ Account สำหรับลงรับและส่งเอกสาร</u> <u>ราชการนั้น จะต้องปฏิบัติการตั้งค่าตัวเลขเริ่มต้นทุกๆวันที่ 1 มกราคม ของทุกๆปีเสมอ</u> โดยมีรายละเอียดหน้าจอดังรูป

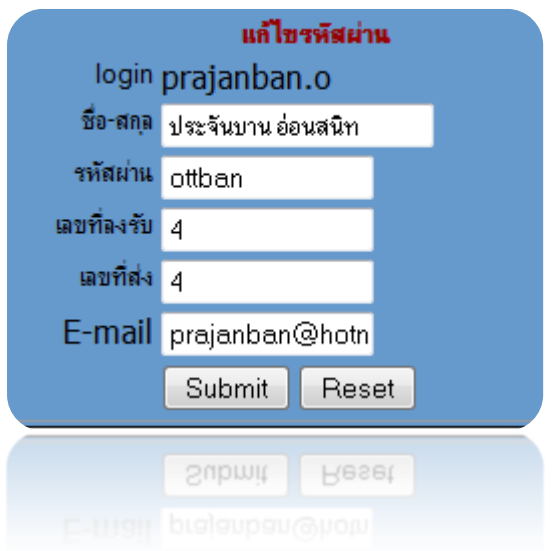

# ผู้ใช้งานสามารถเปลี่ยนข้อมูลของตนเองได้ตามต้องการ

## ระบบเอกสารแจ้งเวียน

จะเป็นการนำเอาเอกสารที่มีการระบุว่าแจ้งเวียนจากระบบลงรับหนังสือราชการมาแสดงให้มุกๆคนได้เห็นและ

### รับทราบกัน

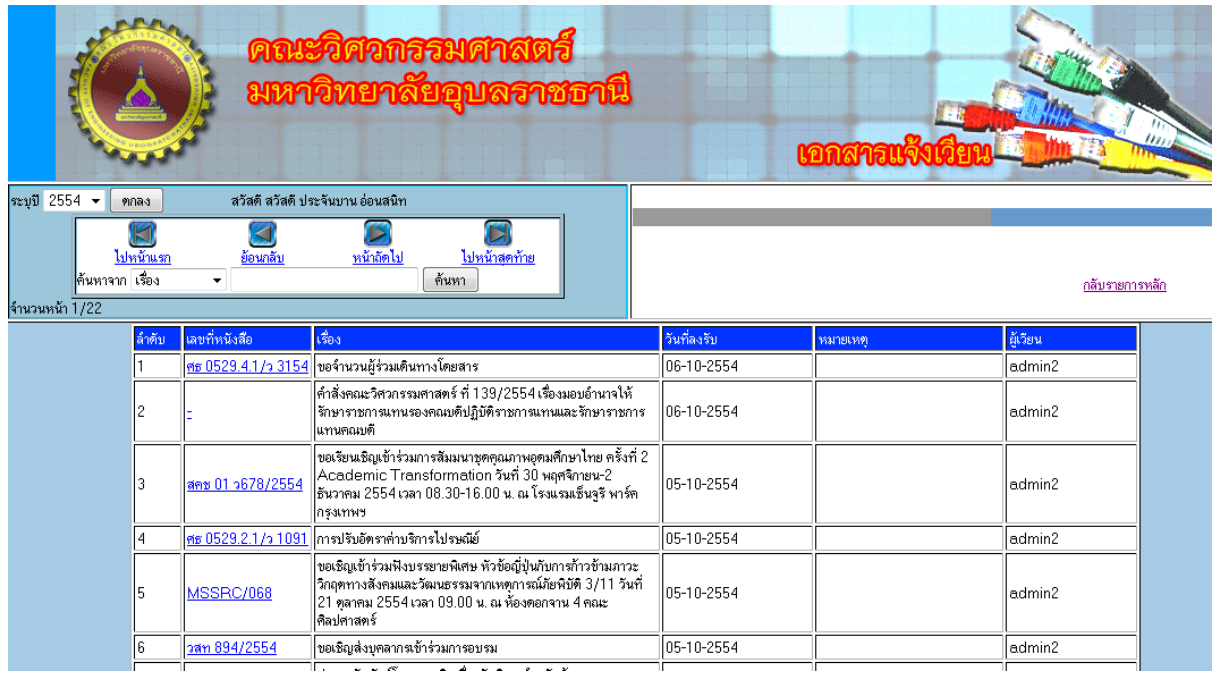

โดยผู้ใช้งานสามารถกดเข้าไปอ่านรายละเอียดของเอกสารได้โดนการกดที่ลิงค์เลขที่หนังสือที่ปรากฏด้านซ้ายมือ

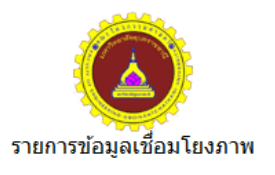

|พบรายการที่ 1 :วศ4382: : ขอจำนวน : <u><<แสดงภาพ>></u>

ผู้ใช้งานสามารถกดเข้าดูเอกสารได้ตามลิงค์ โดยเอกสารจะถูกสแกนเก็บในรูปแบบเอกสาร PDF ไฟล์ ซึ่งผู้อ่านจะต้อง ติดตั ้งโปรแกรม Acrobat Reader หรือ Foxit Reader เพื่ออ่านเอกสาร

การค้นหาเอกสารแจ้งเวียน ผู้ใช้งานสามารถค้นหาเอกสารได้จากช่องการค้นหา โดยอาจจะค้นได้จากคำบางส่วนที่อยู่ใน เรื่อง หรือเลขที่หนังสือ หรือเลขที่ลงรับ ก็ได้ ซึ่งหากค้นพบรายการเอกสารจะปรากกฎในหน้าจอ

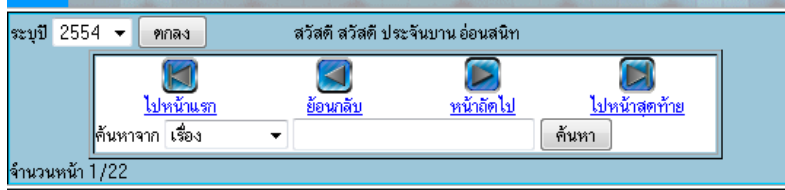

การเลื่อนหน้าจอ ในกรณีที่เอกสารที่แสดงมีมากกว่า 1 หน้า (20 รายการต่อ หน้า) ผู้ใช้งานสามารถกดที่ปุ่ มควนคุมทิศ ทางการแสดง ซึ่งปุ่ มกดจะเป็ นมาตรฐานเดียวกันกับหน้าเพ็จอื่นๆ โดยสามารถควบคุมให้ไปหน้าแรก หรือ หน้าสุดท้าย หรือเลื่อนไปที่ละหนึ่งหน้า หรือเลื่อนกลับที่ละหนึ่งหน้า

## การเข้าดูเอกสารส่วนตัว

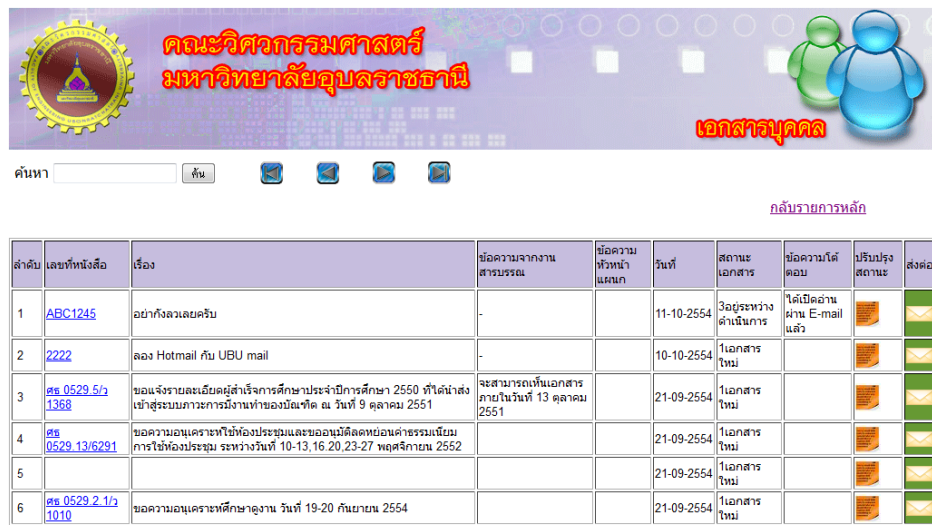

่ เอกสารส่วนตัวนั้น เป็นเอกสารที่เกี่ยวข้องกับบุคคลนั้นๆซึ่งได้รับมาจากระบบลงรับเอกสารที่เจ้าหน้าที่ได้เพิ่มชื่อ ้ผู้เกี่ยวข้องโดยมีชื่อบุคคลนั้นๆเข้ามา หรืออาจจะได้รับจากการระบุของหัวหน้าแผนก หรือได้รับการส่งต่อจากเพื่อน ร่วมงานมาอีกทอดหนึ่ง โดยผู้ได้รับเอกสารสามารถ ทำการเปิดอ่านเอกสารและทำการโต้ตอบการทำงานกลับไปยัง หัวหน้าแผนกได้ โดยการกดปุ่มปรับปรุงสถานะเอกสารได้ดังรูป

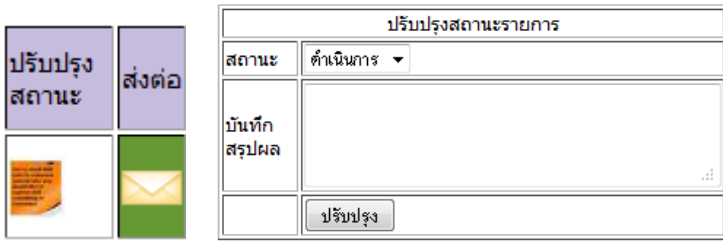

เมื่อกดที่รายการปรับปรุงเอกสารแล้ว เอกสารนั้นสามารถเปลี่ยนสถานะได้ 2 สถานะ คือ ดำเนินการ และเสร็จสิ้น

หรืออาจจะทำการส่งต่อเอกสารไปให้กับเพื่อนร่วมงานคนอื่นได้อีก โดยการกดที่ปุ่ม ส่งต่อ ซึ่งจะปรากฏรายการให้เลือก รายชื่อผู้รับดังรูป

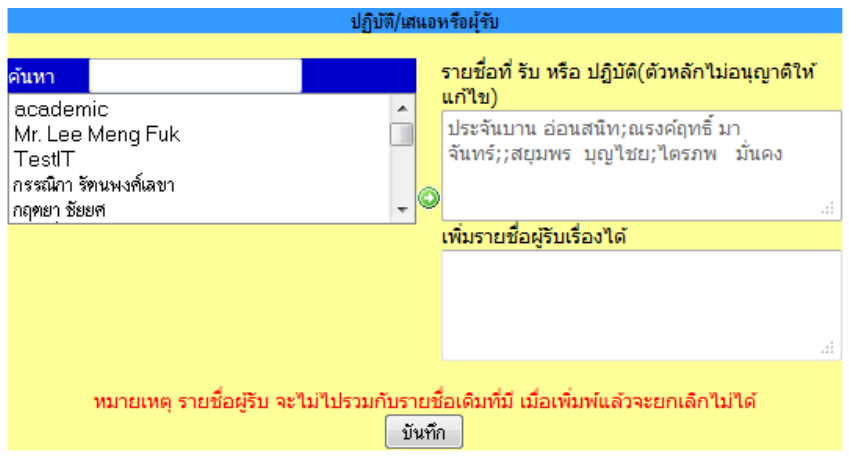

ผู้ใช้งานสามารถเลือกรายชื่อเพื่อส่งต่อได้ คล้ายๆกับการ forward mail นั่นเอง อนึ่ง หากข้อมูลส่วนตัวของบุคคลใน ระบบมีการป้อน e-mail ไว้แล้ว ระบบจะทำการส่งเมลเข้าไปที่ mail box ของผู้รับทันที่ ดังรูป

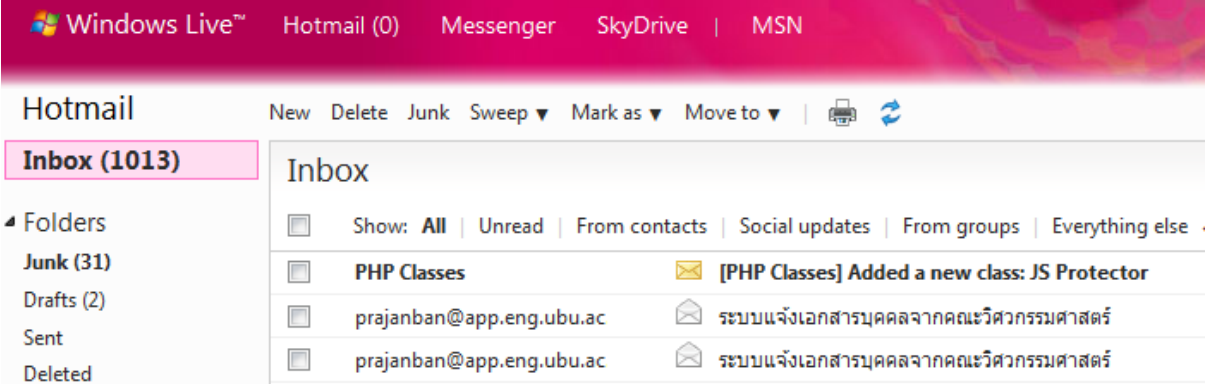

# ระบบแจ้งเอกสารบุคคลจากคณะวิศวกรรมศาสตร์

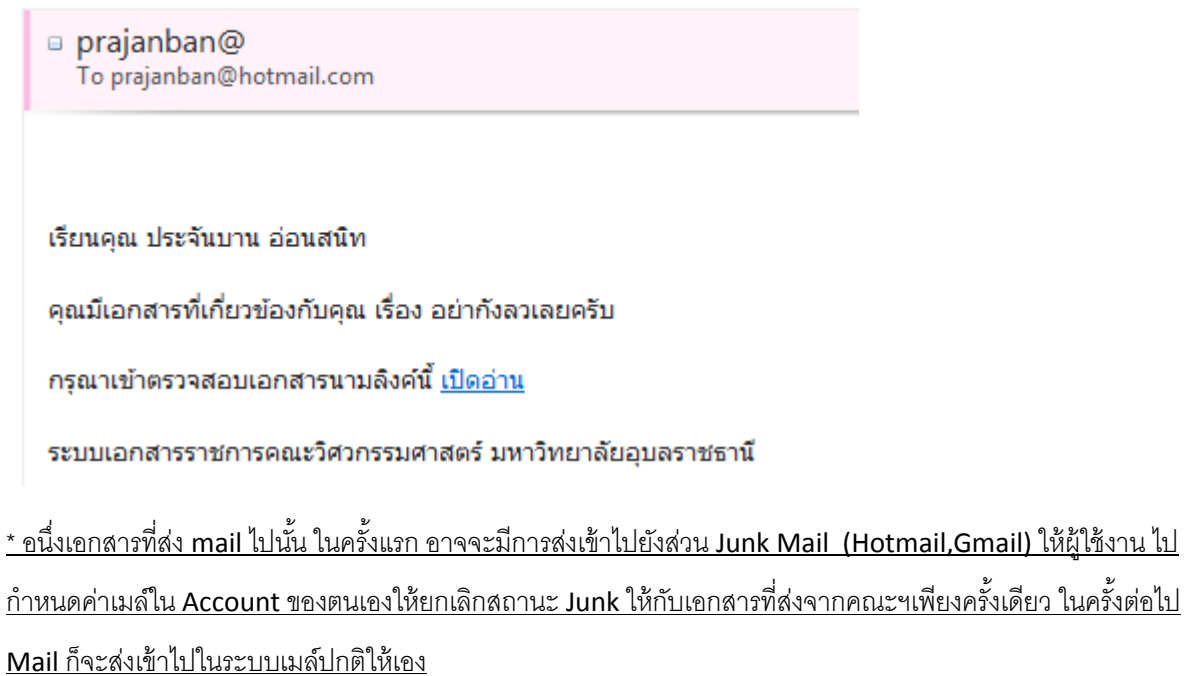